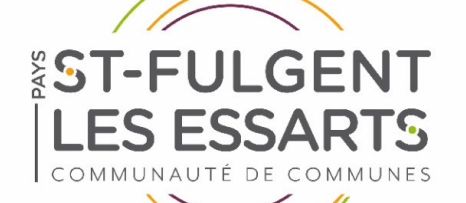

Guide d'utilisation des démarches d'urbanisme en ligne (création de compte et formulaire)

**Ce guide vous accompagne pas à pas :**

→ pour la création d'un compte professionnel ou particulier

**→ pour le dépôt en ligne de votre demande d'urbanisme** (déclaration préalable, permis de construire, permis d'aménager, permis de démolir, certificat d'urbanisme)

*Veillez, avant d'entamer cette démarche, à préparer les pièces à déposer en vérifiant leur taille (maximum 25 Mo par document). Les extensions de format de fichier acceptées sont : \*pdf, \*jpg, \*png et \*bmp*

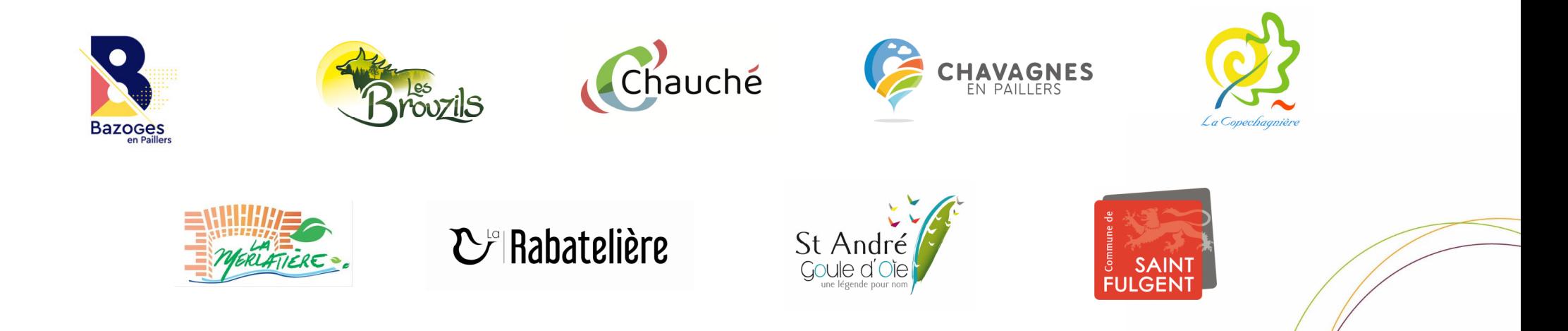

**Création d'un compte professionnel ou particulier**

Dans un premier temps, vous devez vous inscrire sur le portail, en suivant ce lien :https://cartads.ccfulgent-essarts.fr/guichet-unique/

Vous arrivez sur cette interface.

Si vous êtes un professionnel :

→ Sélectionner créer un compte « **Partenaire** »

Si vous êtes un particulier :

→ Sélectionner créer un compte « **Usager**»

## **Guichet unique**

Autorisations & foncier

Connexion ou création de votre espace

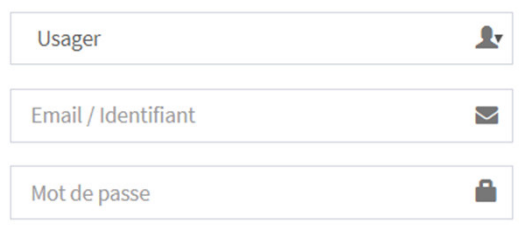

Connexion

J'ai oublié mon mot de passe Créer un compte Usager / Partenaire Compléter le formulaire d'inscription.

ATTENTION, il faut conserver votre identifiant et votre mot de passe.

Si vous êtes un professionnel, votre identifiant ne doit pas être une adresse

mail

Si vous avez le profil « usager », votre identifiant peut être une adresse mail

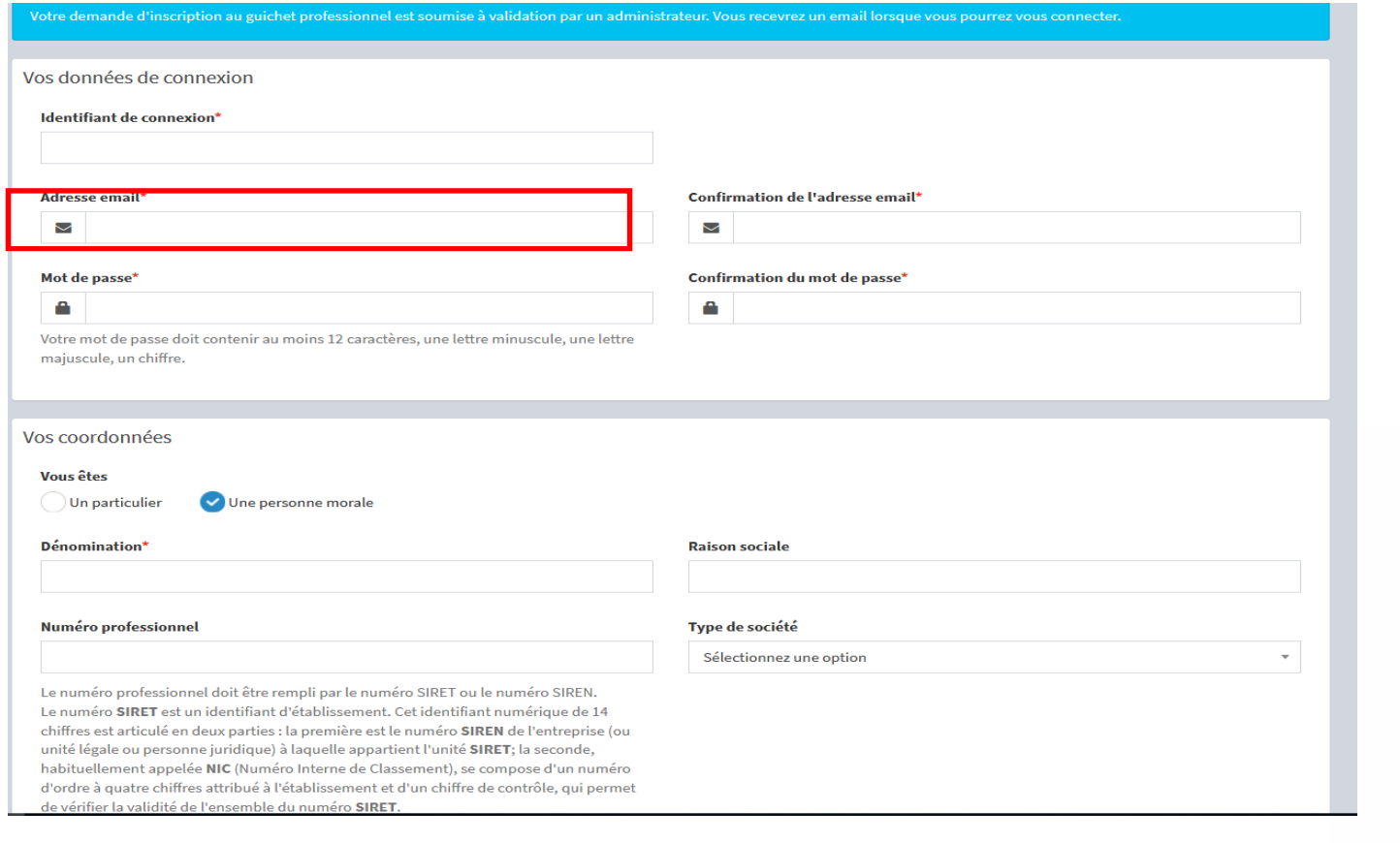

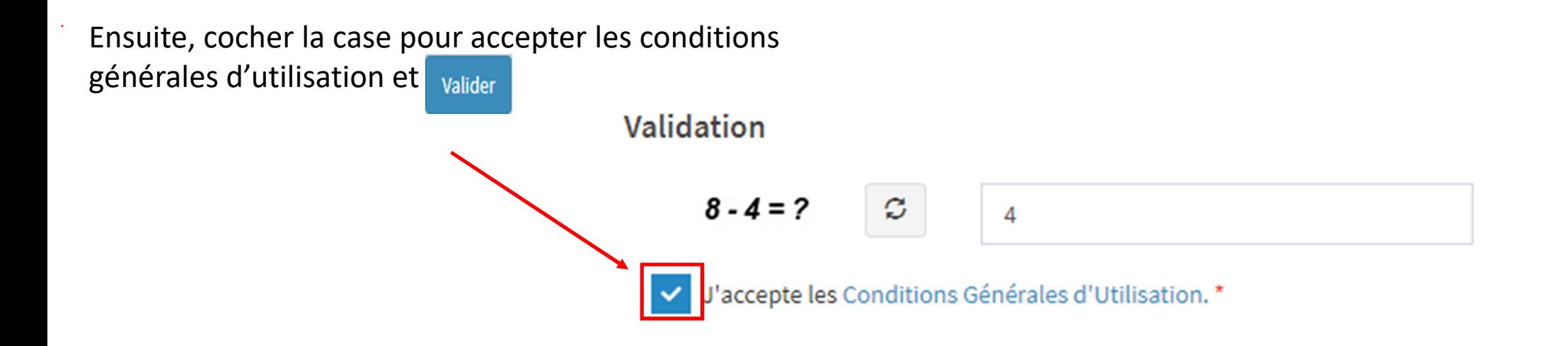

 $\rightarrow$  Vous recevrez un mail qui vous indiquera que votre inscription est en cours de validation.

Une fois validée par notre administrateur, vous recevrez un nouveau message qui vous confirmera votre inscription et vous pourrez déposer vos dossiers en ligne (regarder dans les spams ou indésirables de votre boîte mail).

**Confirmation** ✔

Votre compte est en attente de validation.

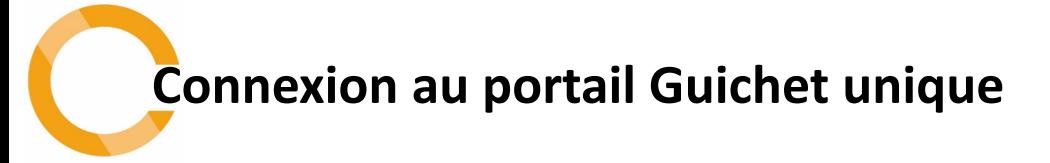

 $\rightarrow$  Vous venez de recevoir un mail vous indiquant que votre inscription a été acceptée. Vous pouvez maintenant utiliser notre outil pour faire vos demandes ADS.Connectez-vous à la plateforme via le lien suivant : Guichet unique | Connexion

→ Choisir le profil « **Partenaire** » ou **« Usager »** en fonction du profil choisi lors de la création de compte

<sup>→</sup> Utiliser **l'identifiant et le mot de passe** que vous avez choisis lors de votre inscription.

# **Guichet unique**

Autorisations & foncier

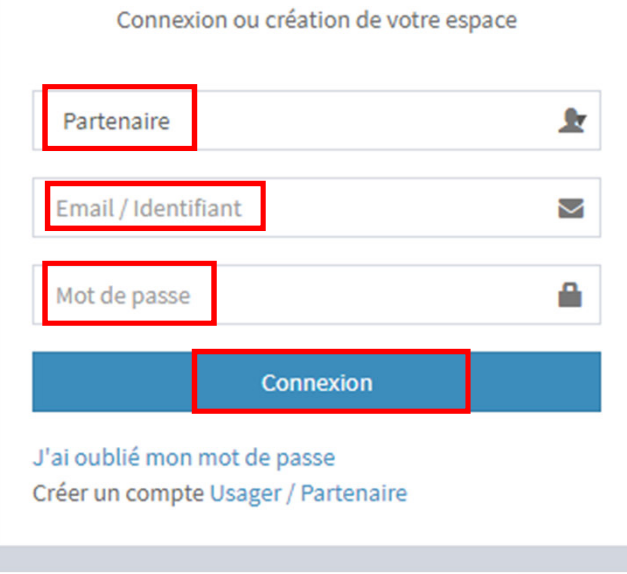

### Vous arrivez sur l'interface suivante.

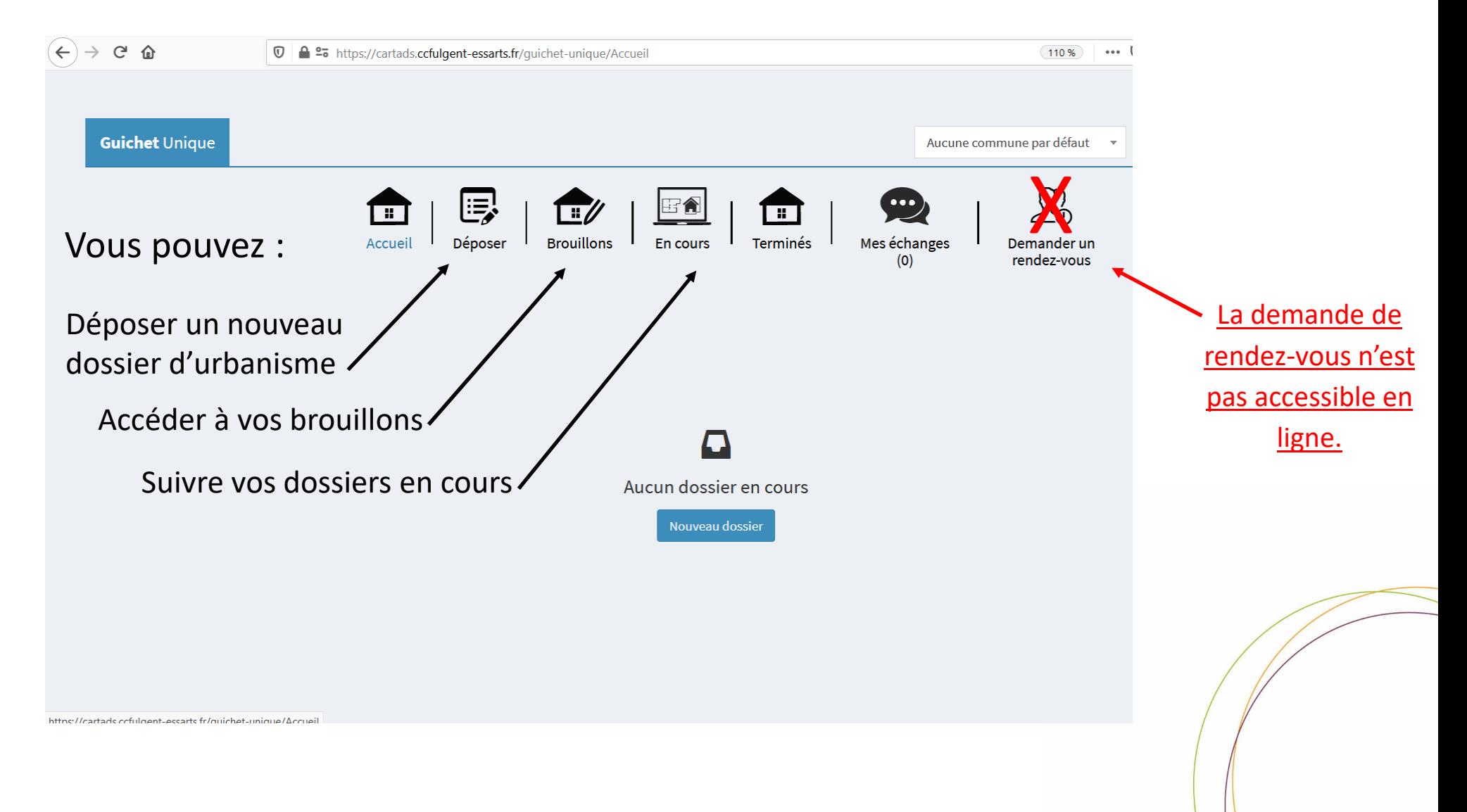

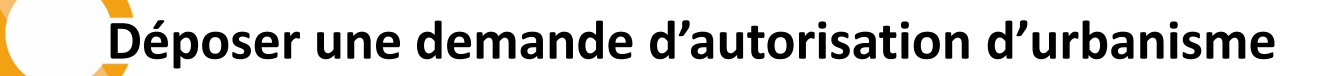

### → Sélectionner l'onglet « déposer »

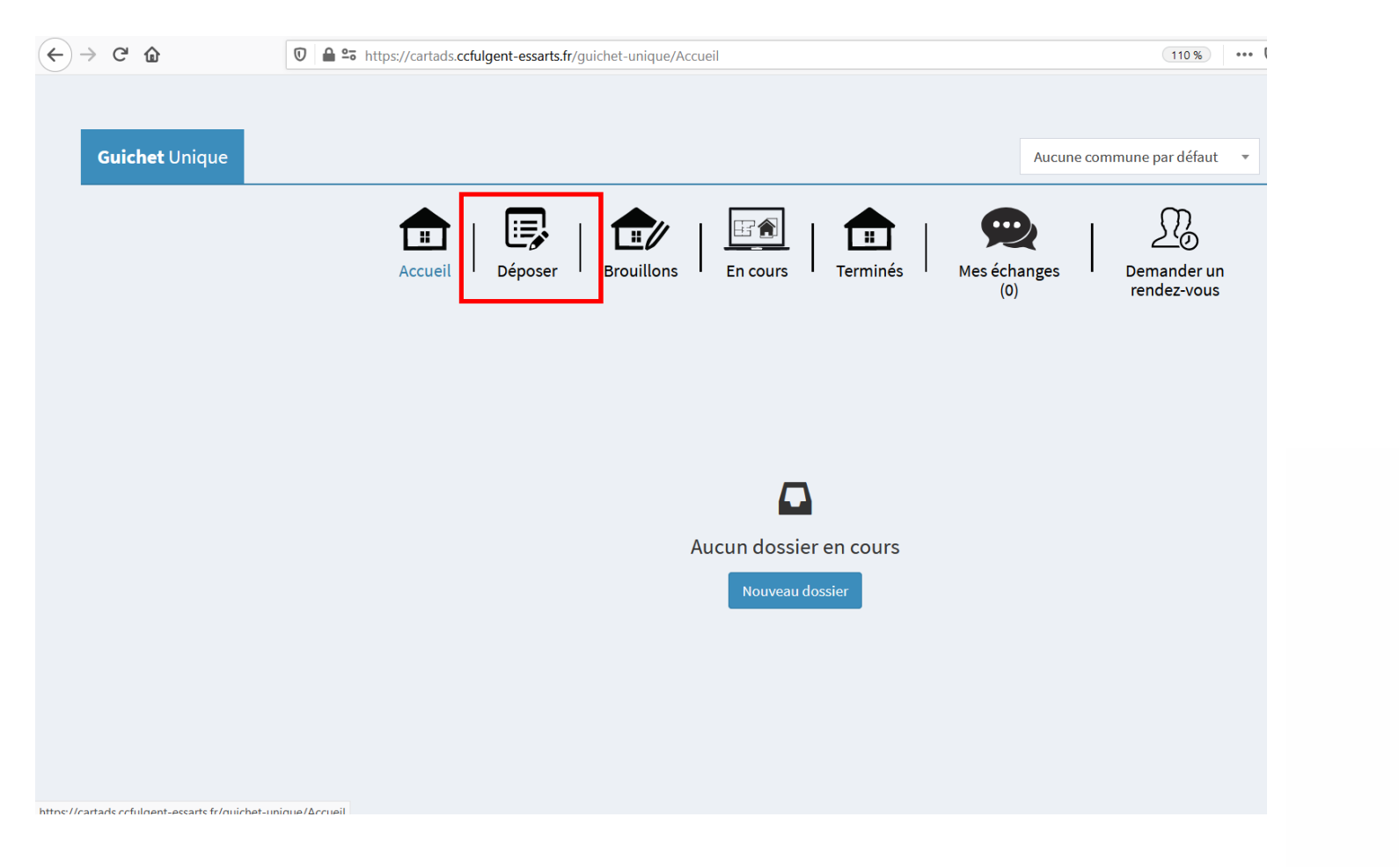

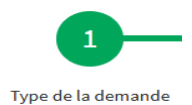

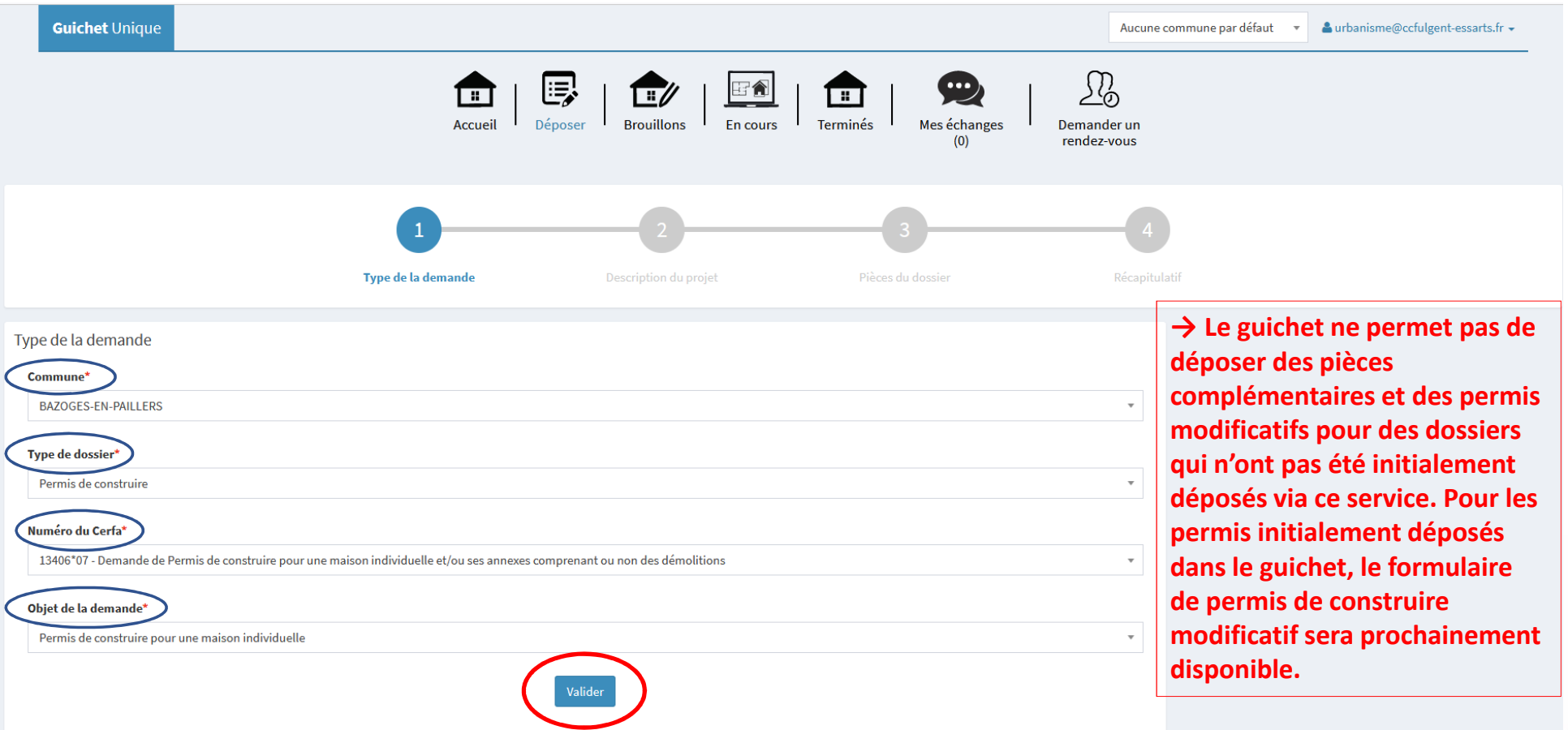

#### Compléter et valider ensuite chaque page du formulaire correspondant au cerfa sélectionné Description du projet

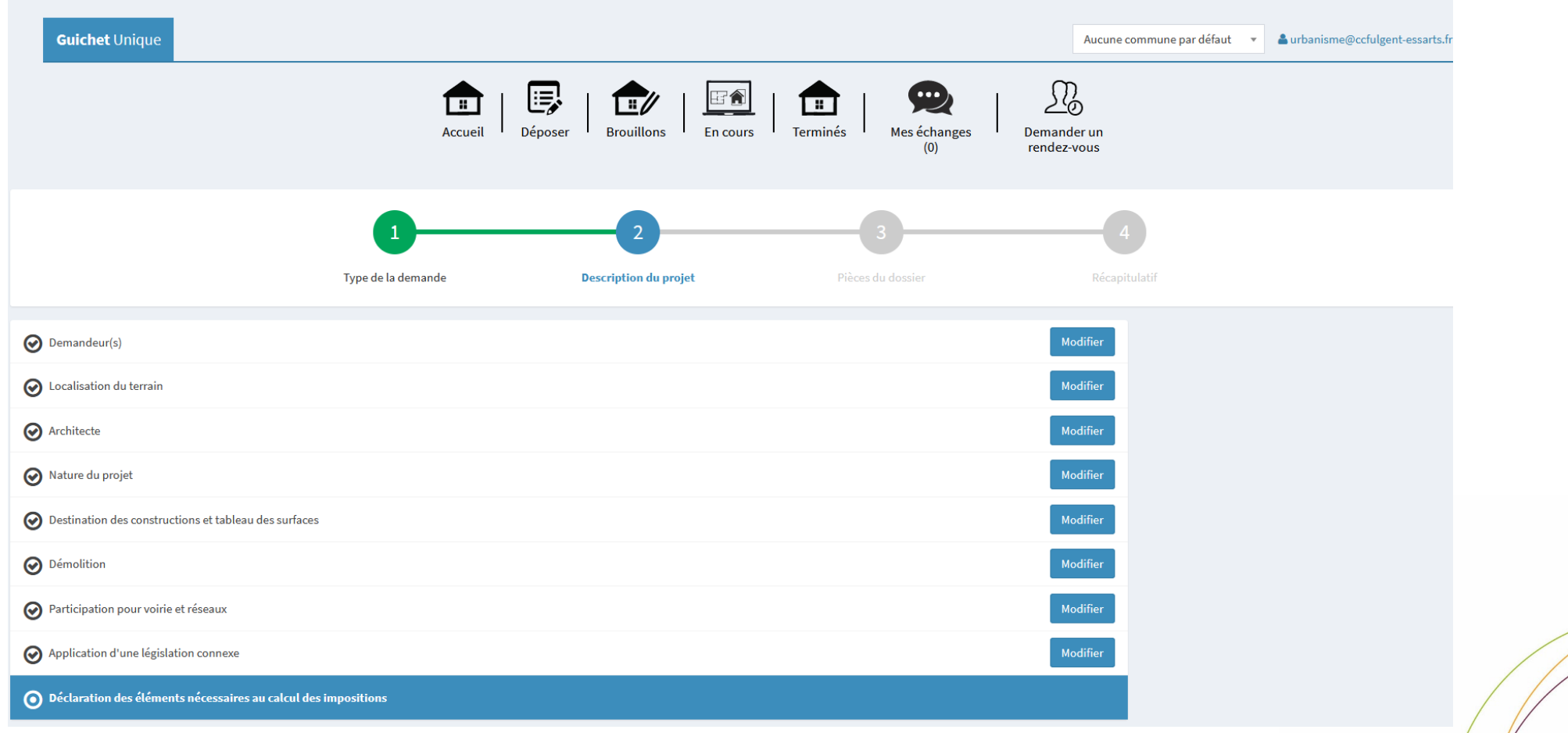

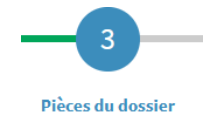

### Ajouter les pièces numériques nécessaires au dépôt du dossier

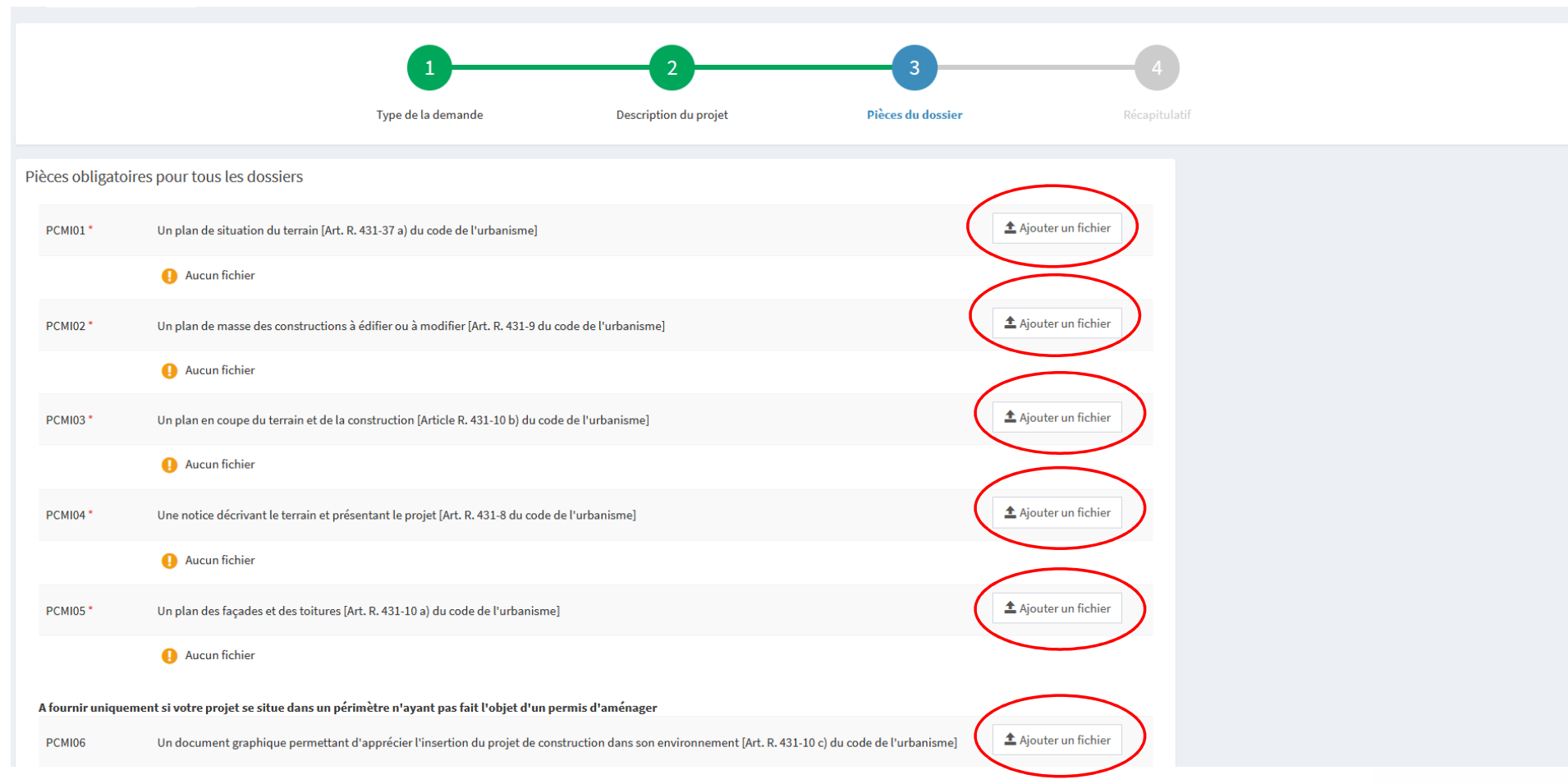

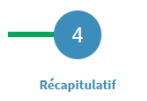

Cocher les cases et cliquer sur « déposer ma demande » :

→ Le bouton **« vérifier les informations saisies »** permet de visualiser rapidement toutes les informations renseignées au préalable

→ **Votre référence** : numéro d'ordre ou référence interne au demandeur

→ *La signature électronique est obtenue en indiquant le nom, prénom du demandeur et son adresse postale, ainsi que le n°SIRET de l'entreprise. L'architecte est exempté de signer les document numériquement. Il devra néanmoins préciser son numéro d'inscription au CNOA sur la demande*

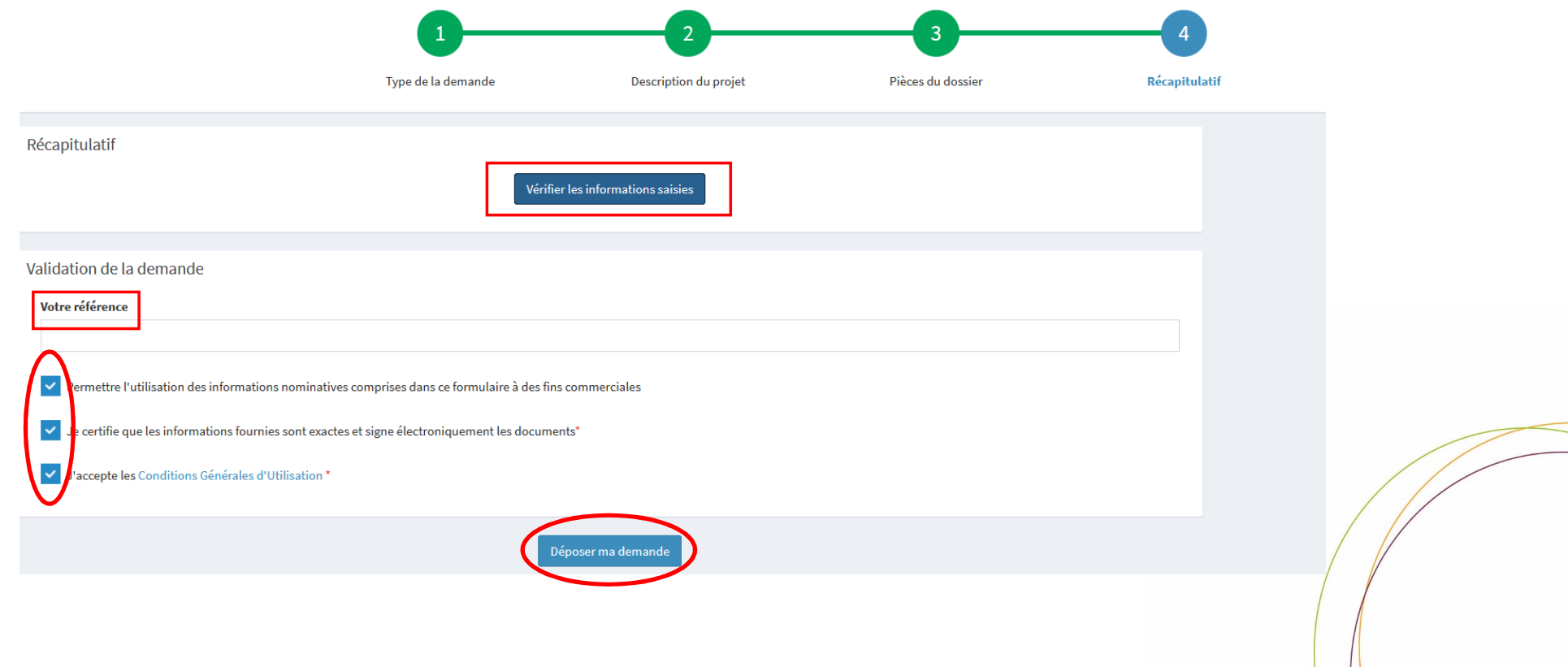

→ Suivant la taille numérique des pièces annexées à votre demande, l'envoi du fichier peut durer plusieurs minutes

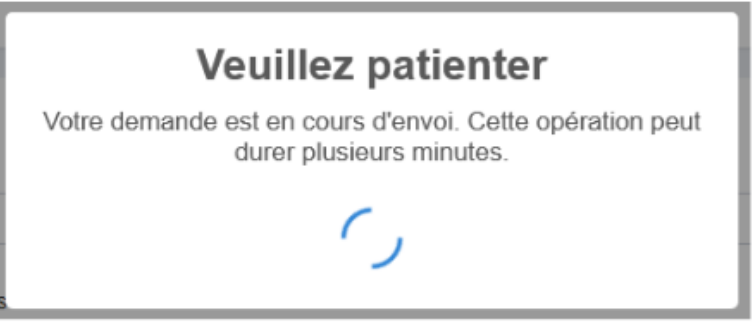

→ Lorsque le dossier est déposé sur le guichet unique, vous recrevez le message de confirmation suivant

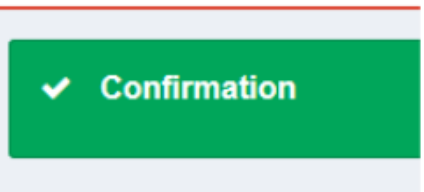

#### Vous recevrez alors un accusé d'enregistrement électronique automatique :

Service Urbanisme Service Urbanisme SU Accusé d'enregistrement électronique n°10064

#### Madame, Monsieur,

Votre demande de création de dossier en ligne a bien été prise en compte. Votre accusé d'enregistrement électronique (AEE) porte le numéro 10064 Le présent accusé d'enregistrement, que nous vous invitons à conserver, atteste du bon enregistrement de votre demande. Cet accusé d'enregistrement ne préjuge pas de la complétude ou de la recevabilité de votre dossier.

Vous recevrez prochainement l'accusé de réception électronique concernant le récépissé de dépôt, il vous indiquera les références d'enregistrement de votre dossier ainsi que les prochaines étapes de la procédure.

Nota: Il est inutile de renouveler votre saisine ou d'effectuer une relance avant un délai de 6 jours. Au-delà de ce délai, et après avoir vérifié dans vos courriers indésirables, si vous ne recevez pas l'accusé de récepti présent accusé d'enregistrement.

Vous recevrez ensuite un accusé de réception électronique :

→ Ce mail vous parviendra quelques minutes (généralement 15 minutes) après l'accusé d'enregistrement électronique **dans le cas d'un dépôt sans anomalie majeure**

→ Si une erreur est survenue, un autre mail vous l'indiquera. Dans ce cas, revoir la saisie dans le dossier ou contacter : urbanisme@ccfulgent-

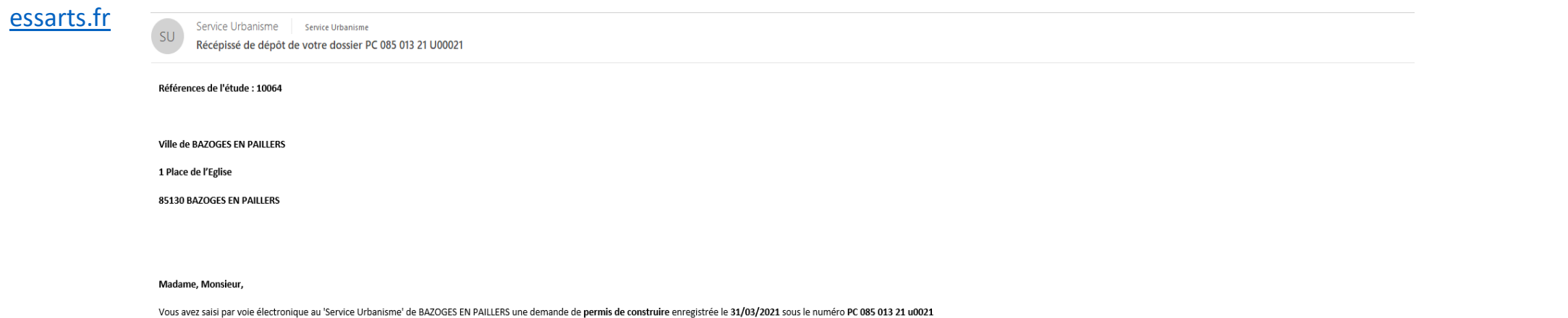

Le présent récépissé, que nous vous invitons à conserver, atteste de la réception de votre demande. Il ne préjuge pas de la complétude ou de la recevabilité de votre dossier.

Le délai d'instruction de votre dossier est de 2 mois.

- · Si vous avez déposé une déclaration préalable\* et si vous ne recevez pas de courrier de l'administration dans ce délai, vous bénéficierez d'une décision de non-opposition à ces travaux ou aménagements.
- · Si vous avez déposé une demande de permis\* et si vous ne recevez pas de courrier de l'administration dans ce délai, vous bénéficierez d'un permis tacite.
- · Si vous avez déposé une demande de certificat d'urbanisme et qu'aucune réponse ne vous est notifiée dans ce délai, le silence de l'administration vaut délivrance d'un certificat d'urbanisme tacite. Ce dernier n'a d'autre limitations administratives au droit de propriété et la liste des taxes et participations d'urbanisme applicables au terrain), à la date limite d'instruction et pendant une durée de 18 mois. (y compris si la demande portai
- · Si vous avez déposé une déclaration d'intention d'aliéner et qu'aucune réponse ne vous est notifiée dans ce délai, ceci équivaut à un refus de préempter. Le propriétaire peut alors vendre son bien à l'acquéreur de son ch

#### \*Toutefois, dans le mois qui suit le dépôt de votre dossier, l'administration peut vous écrire :

- .(. Soit pour vous avertir qu'un autre délai est applicable, lorsque le code de l'urbanisme l'a prévu pour permettre les consultations nécessaires (si votre projet nécessite la consultation d'autres services...).
- · Soit pour vous indiquer qu'il manque une ou plusieurs pièces à votre dossier.

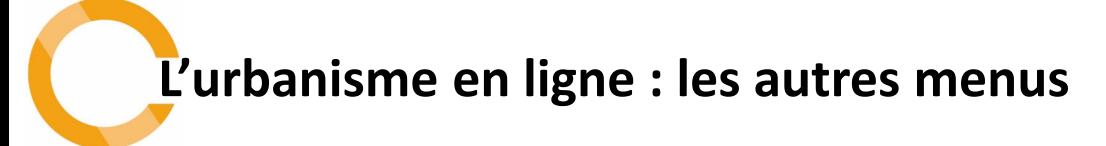

#### $\blacktriangleright$ Interrompre et reprendre sa demande

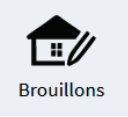

Si vous devez interrompre votre demande, ou qu'il vous manque des pièces, votre progression est conservée. Cet espace vous permet d'accéder aux dossiers dont vous avez commencé la saisie, sans les avoir finalisés.

## $\triangleright$  Suivre une demande d'autorisation d'urbanisme

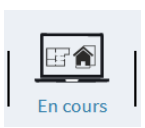

Cet onglet vous permet d'accéder à vos dossiers déposés et en cours d'instruction. Vous pourrez ainsi suivre l'avancement de tous vos dossiers en cours, accéder aux informations et aux pièces déposées, voire redéposer des pièces selon l'instruction du dossier.

#### PC: 13406\*07 Commune: BAZOGES-EN-PAILLERS Type de dossier : Permis de construire Objet demande : Permis de construire pour une maison individuelle Nombre de pièces : Aucune pièce **Étape courante : Autres Renseignements** Date de création: 30/08/2021 14h41 Date de modification: 30/08/2021 14h41 侖 Reprendre Supprimer

→ Pour toute question, n'hésitez pas à contacter le service urbanisme de la Communauté de Communes au 02.51.43.81.61.

Communauté de Communes du Pays de Saint-Fulgent - Les Essarts – 2 rue Jules Verne – 85250 SAINT FULGENT du lundi au vendredi de 8h30 à 12h30 et de 13h30 à 17h30 (16h30 le vendredi) – urbanisme@ccfulgent-essarts.fr